# En guide til hvordan man gemmer opskrifter fra BørneMenuen

*Dette er en guide delt i 5 trin, der skal hjælpe dig med, hvordan du gemmer opskrifter direkte inde fra hjemmesiden. Gem evt. dette vejledningsdokument, så du altid kan få hjælp til hvordan du gør.*

## **1. Opskrifter**

Klik på opskrifter i hovedmenuen for at komme ind på alle opskrifter på BørneMenuen.

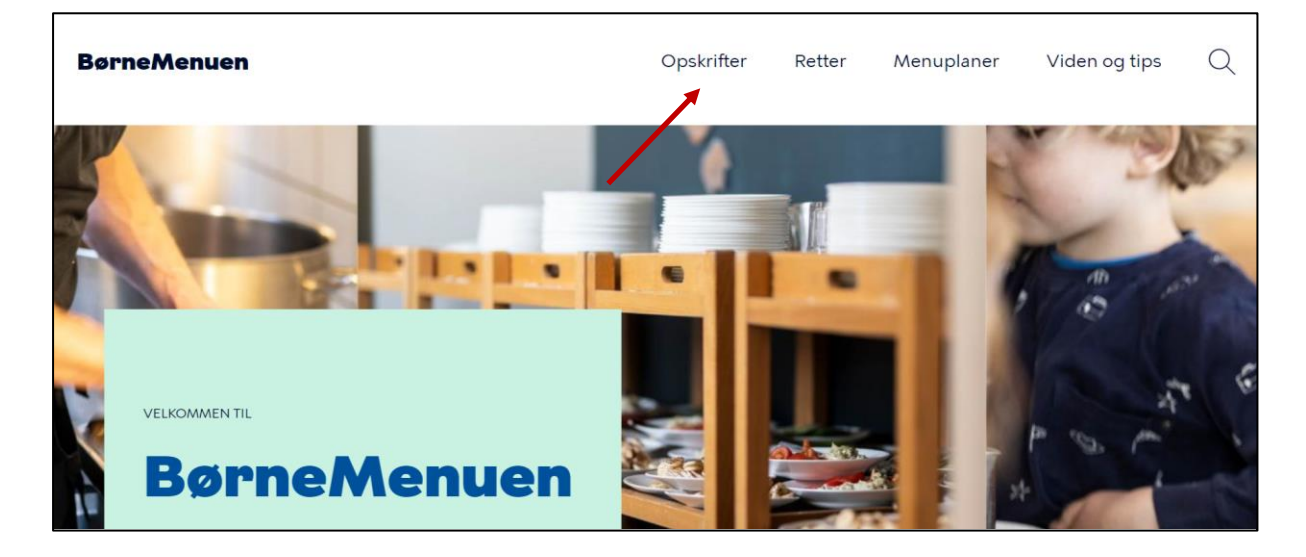

# **2. Valg af opskrift**

Herinde finder du alle opskrifter på BørneMenuen.

I opskrifter kan du søge på ingredienser, men også filtrere på måltidstype, kategori, allergener og/eller årstid.

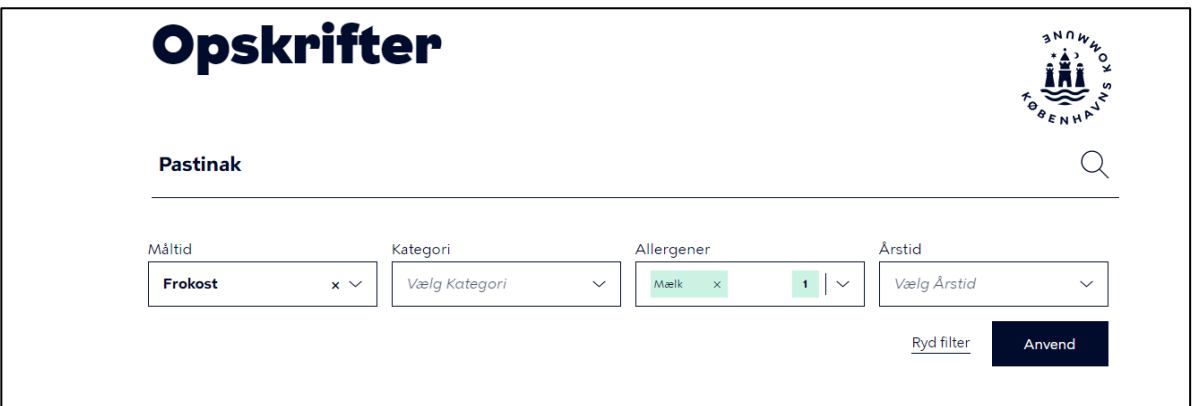

Nedenunder denne funktion, får du et overblik over opskrifter, f.eks.: en *Asiatisk kålsalat.* Som vist på billedet nedenunder, vises her måltidstype, eventuelle allergener og sæson. Klik på pilen på den opskrift, du ønsker.

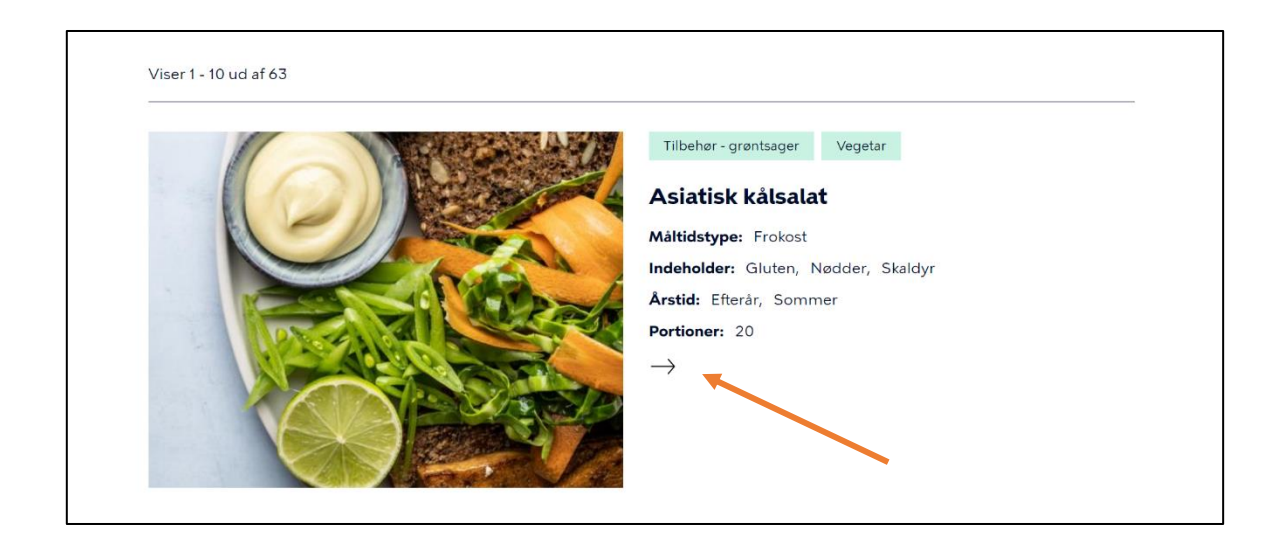

## **3. Når man gerne vil gemme opskriften:**

Klik på print ikonet

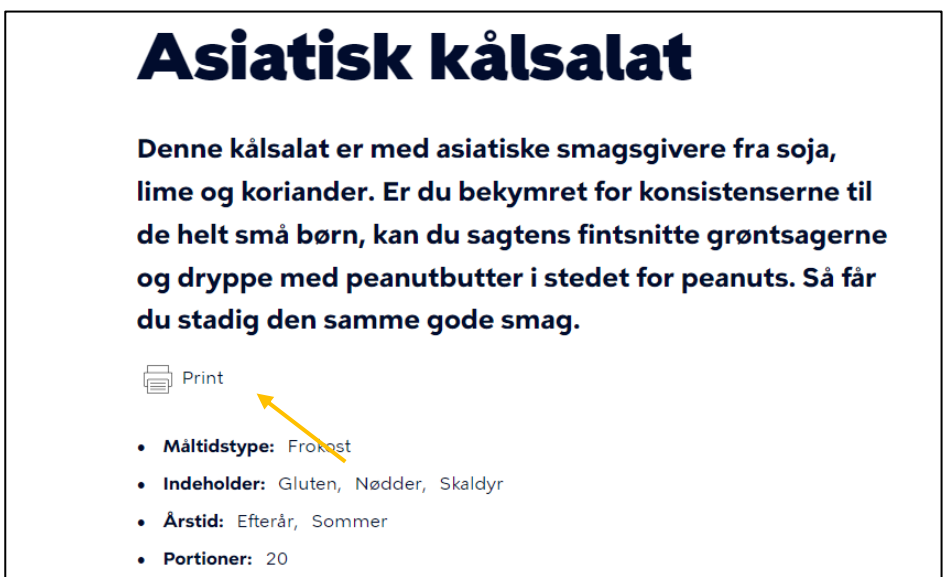

## **4. PDF-fil**

Når der trykkes på "Print" ikonet, vil et vindue poppe op. I den allerførste boks, kan du vælge hvilken printer. Tryk derfor på boksen "Printer" -> Rul øverst op -> Vælg "Gem som PDF-fil"

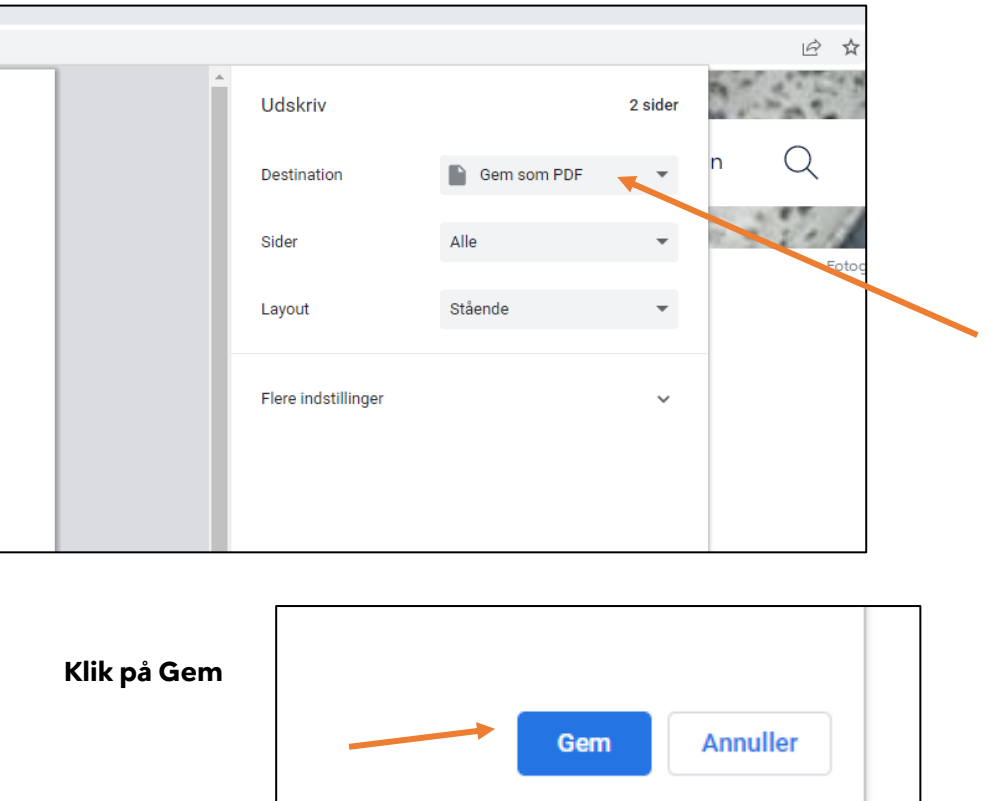

**Vælg herefter det sted hvor du vil gemme den og klik på Gem:**

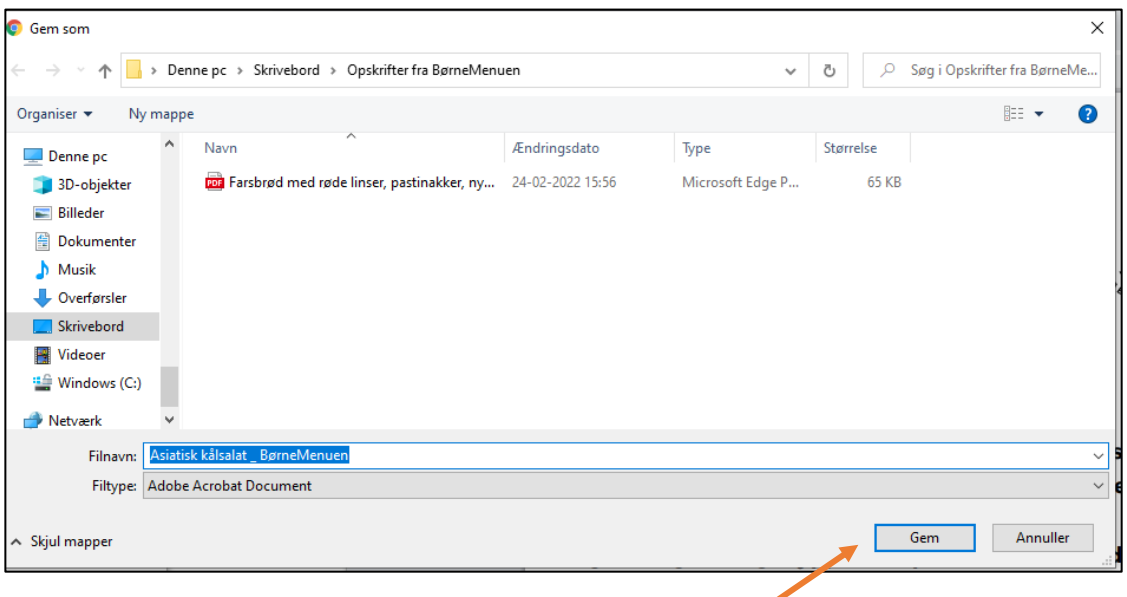

# **5. Hvor gemmer jeg dokumentet?**

En god idé er at gemme opskriften på dit skrivebord eller i OneDrive, så du altid kan finde den. Her kan du eventuelt oprette en mappe, så du endnu nemmere kan få et overblik over alle dine gemte opskrifter.

#### **Opret mappe på skrivebord:**

Højreklik på dit skrivebord -> vælg ny -> vælg mappe

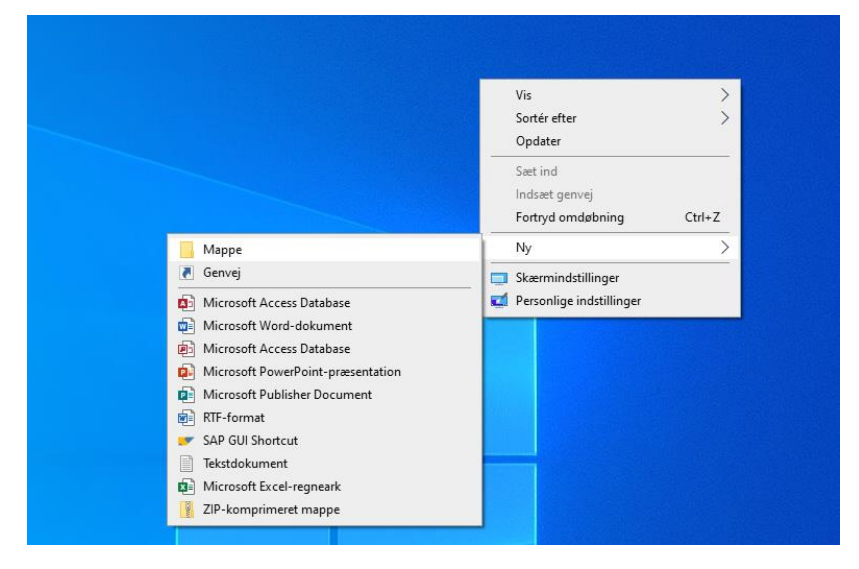

Giv mappen et navn

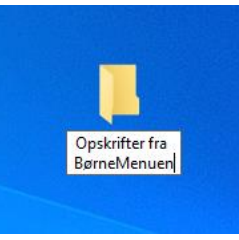

### **Opret mappe i OneDrive:**

Søg på OneDrive nederst på computeren.

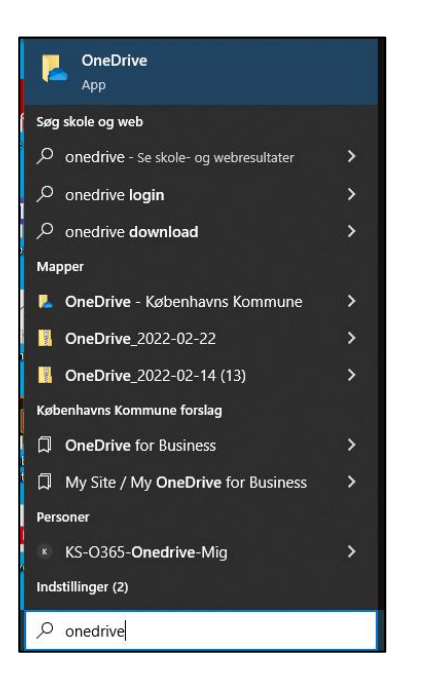

Højreklik på OneDrive -> vælg ny -> vælg mappe. Giv mappen et navn.

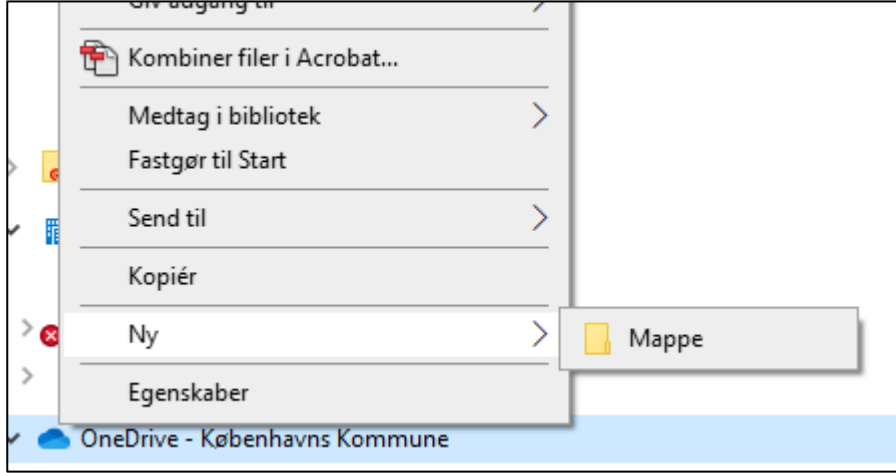